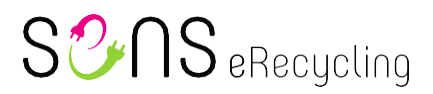

## **Pour les clients**

## **Mode d**'**emploi de la déclaration VFAS**

État d'avancement: 23.01.2023

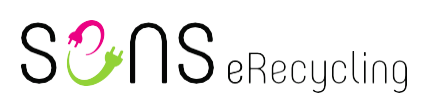

## <span id="page-1-0"></span>Table des matières

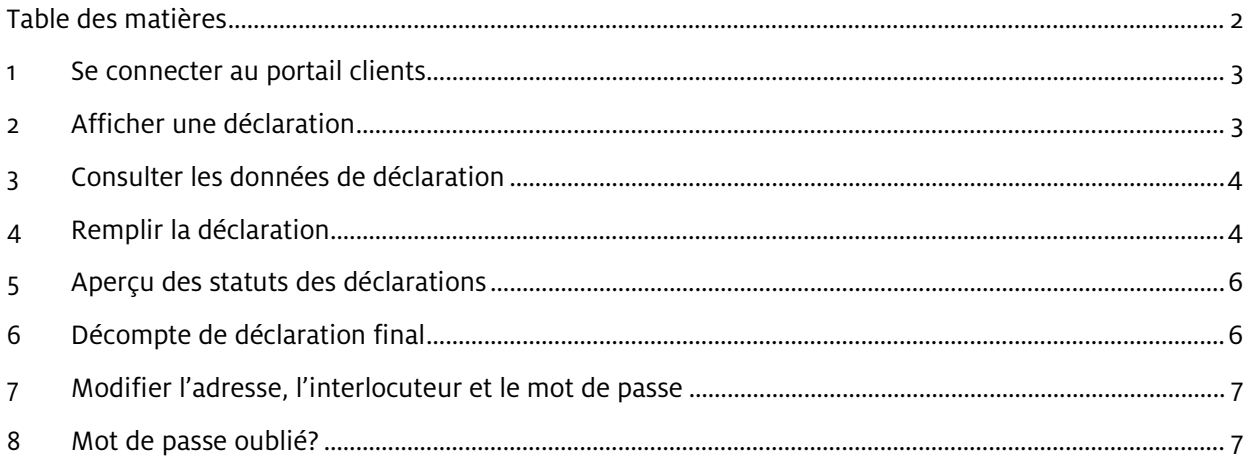

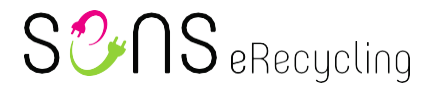

## <span id="page-2-0"></span>**1 Se connecter au portail clients**

Accéder au site Internet de la Fondation SENS à l'adresse [www.erecycling.ch](https://www.erecycling.ch/fr/) En haut à droite, cliquer sur «Login partenaires» pour ouvrir la fenêtre de connexion et se connecter à l'aide des données clients. Nous recommandons d'utiliser le navigateur «Google Chrome» (version la plus récente) pour accéder au site.

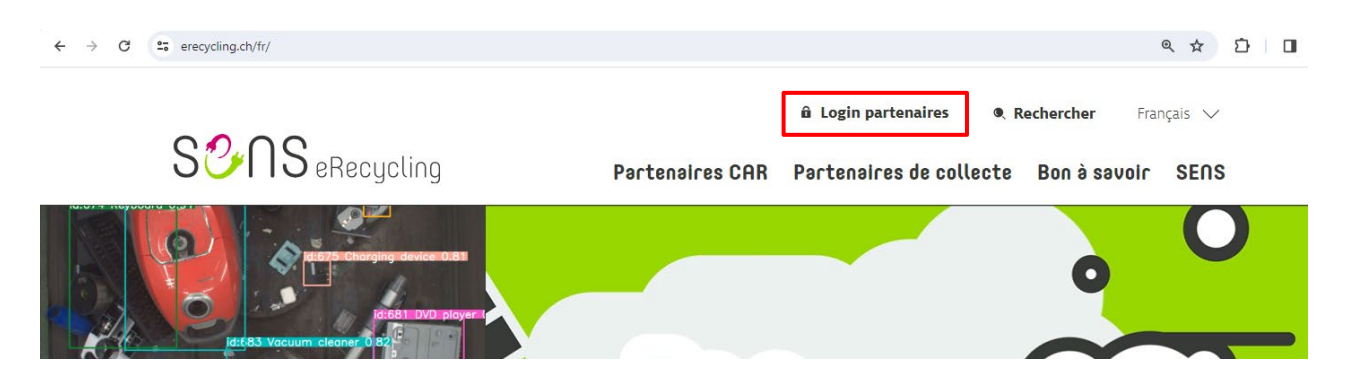

### <span id="page-2-1"></span>**2 Afficher une déclaration**

Après connexion au portail clients, il est possible d'accéder aux formulaires de déclaration via l'onglet «Déclarations». Il est important de noter que la déclaration est *désormais* pré-activée pour la période en cours (et n'est donc plus rétroactive), ce qui signifie qu'il est possible et souhaité d'entrer en continu les données de déclaration.

La déclaration doit être entièrement remplie et déposée avant le début de la période de déclaration suivante (p. ex. en cas de convention mensuelle: si la déclaration de février est désormais activée le 31 janvier 20XX sur le portail clients, elle doit être complétée en continu tout au long du mois, puis, une fois entièrement remplie, envoyée avant le 28 février 20XX, date à laquelle est activée la déclaration du mois de mars, et ainsi de suite).

Dès que le formulaire est activé dans le portail clients, un e-mail est envoyé au client pour l'en informer.

## SOnS eRecycling

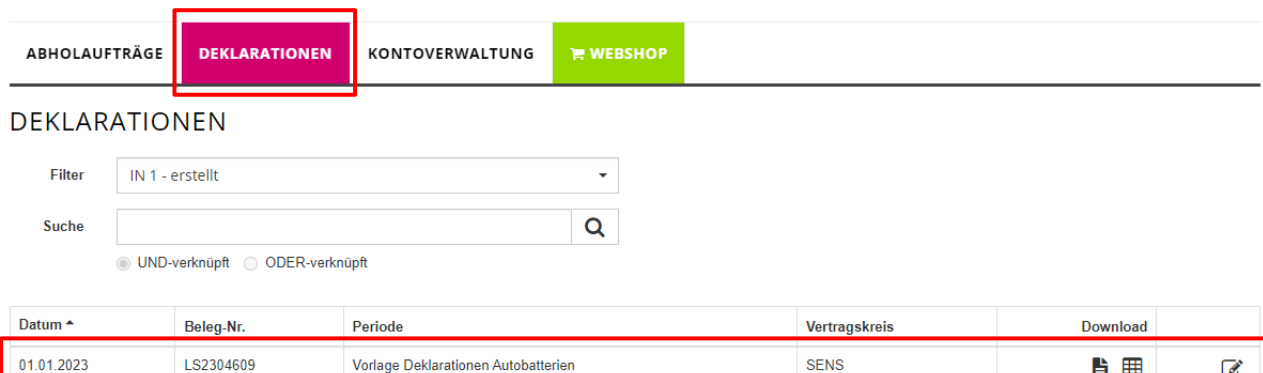

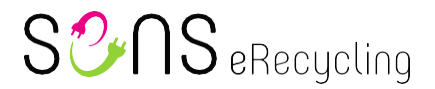

### <span id="page-3-0"></span>**3 Consulter les données de déclaration**

Il est possible d'accéder à la base de données de déclaration via l'adresse<https://ev-datenbank.ch/> Pour cela, un login client est nécessaire. Après connexion, il est possible de trouver la catégorie CAR à déclarer à l'aide de la marque et du modèle automobile.

### <span id="page-3-1"></span>**4 Remplir la déclaration**

Une fois actif, cliquer sur le bouton «**Traiter**» (symbole  $\mathscr{F}$  ) pour ouvrir le formulaire de déclaration . En plus des «Coordonnées de l'entreprise», qui peuvent être ponctuellement modifiées pour ce formulaire de déclaration (p. ex. l'interlocuteur), la déclaration proprement dite se divise en trois parties: «CAR: batteries automobiles», «CAR: piles boutons pour véhicules électriques» et «CAR: batteries camions». La «Référence personnelle» est indiquée sur la facture. Dans la catégorie qui convient, cliquer sur «+ saisir d'autres batteries». Important: en plus des batteries habituelles, il est également possible d'activer et de sélectionner des batteries de démarrage. Le champ affiché (+ saisir d'autres batteries) est un champ de recherche/sélection permettant de chercher ou de sélectionner la catégorie de batteries à déclarer. Par exemple, il est possible d'entrer «BEV 100- 120kg» dans le champ pour ajouter cette catégorie. Il est possible également de chercher et sélectionner la catégorie tarifaire CAR (p. ex. entrer «670014d»).

## **TRAITER LA DÉCLARATION**

Coordonnées de l'entreprise

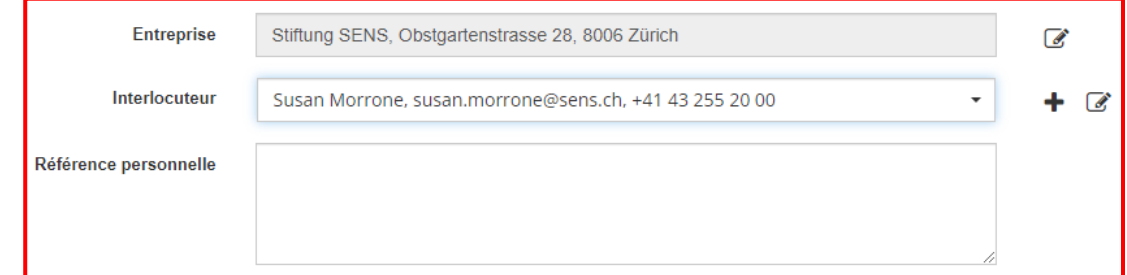

#### Postes de la déclaration

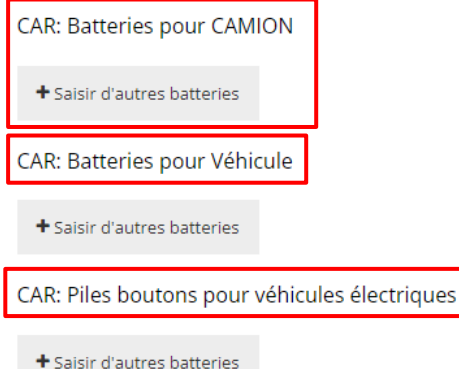

## $S2\cap S$  eRecycling

Lorsqu'une catégorie est ajoutée apparaissent les champs supplémentaires «Marque» (champ de sélection, également avec fonction de recherche), «Modèle» et «VIN», qui doivent être renseignés. Chaque véhicule doit être

. saisi séparément. Les catégories identiques peuvent être copiées à l'aide du symbole Copier: La copie

. ajouté. Une catégorie déjà saisie ainsi que ses données sont toujours supprimées à l'aide du symbole permet de reprendre la catégorie, la marque et le modèle, mais le numéro de châssis «VIN» doit être

Corbeille: **血** 

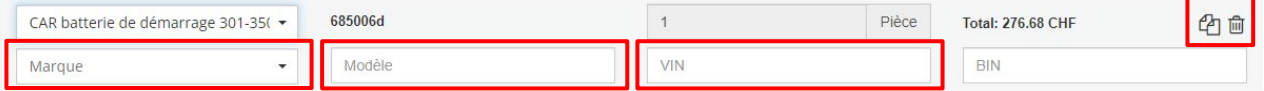

Le bouton «Enregistrer état intermédiaire» permet d'enregistrer les informations de déclaration déjà saisies. La déclaration peut ainsi être remplie et complétée en plusieurs fois. Le bouton «Déposer» permet de soumettre la déclaration, dont le statut dans le filtre devient «IN 2 – signalée». Tant que la déclaration affiche le statut «IN 1 – créée» ou «IN 2 – signalée», elle reste modifiable par le client.

Confirmation

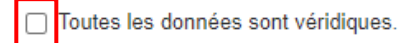

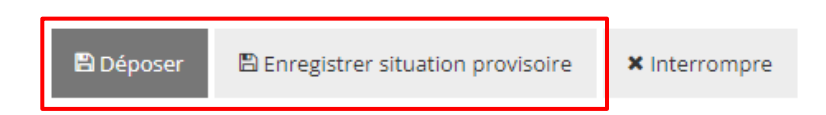

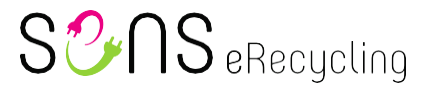

### <span id="page-5-0"></span>**5 Aperçu des statuts des déclarations**

IN 1 – créée La déclaration CAR pour les batteries automobiles a été créée par SENS et est prête à être remplie. IN 2 – signalée Vous avez rempli la déclaration CAR et elle est prête à être contrôlée par SENS. IN  $3$  – clarifier  $\vert$  Lors du contrôle de la déclaration CAR sont apparus des points qui doivent être vérifiés. IN  $4$  – contrôlée  $\vert$  La déclaration CAR a été contrôlée et elle est prête pour le décompte. IN 5 – décomptée La déclaration CAR a été décomptée avec succès. La facture/l'avoir vous est envoyé/e et mis/e à disposition dans Gestion du compte.

Voici un aperçu des différents statuts que les déclarations peuvent prendre successivement ou afficher:

## <span id="page-5-1"></span>**6 Décompte de déclaration final**

Dès que le processus de déclaration est terminé et que toutes les phases nécessaires se sont correctement déroulées, la facture est envoyée directement au client. Il est également possible de télécharger la facture depuis l'onglet «Gestion du compte», via la sous-catégorie «Décompte» (à droite dans la liste). Il convient de noter que les décomptes définitifs (données de décompte) ne se trouvent pas dans la rubrique Déclarations. Celle-ci ne contient que les justificatifs.

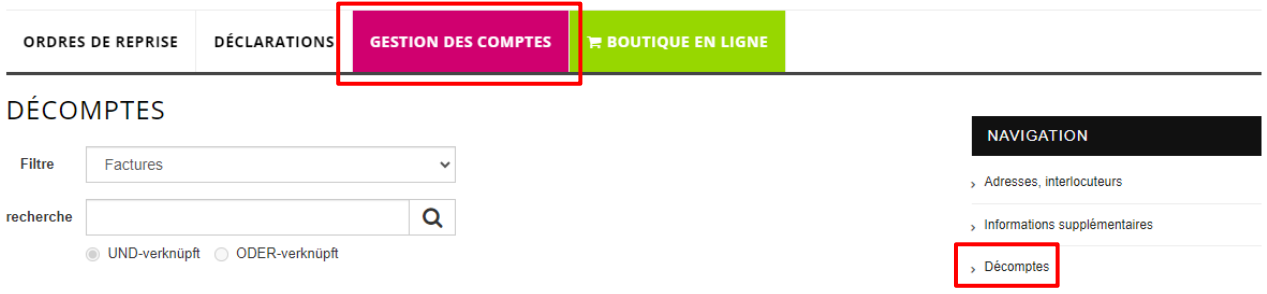

## $S2\Omega$   $\cap$  S eRecycling

## <span id="page-6-0"></span>**7 Modifier l'adresse, l'interlocuteur et le mot de passe**

L'onglet «Gestion du compte» permet également de modifier d'autres données diverses, telles que l'adresse, l'interlocuteur ou le mot de passe.

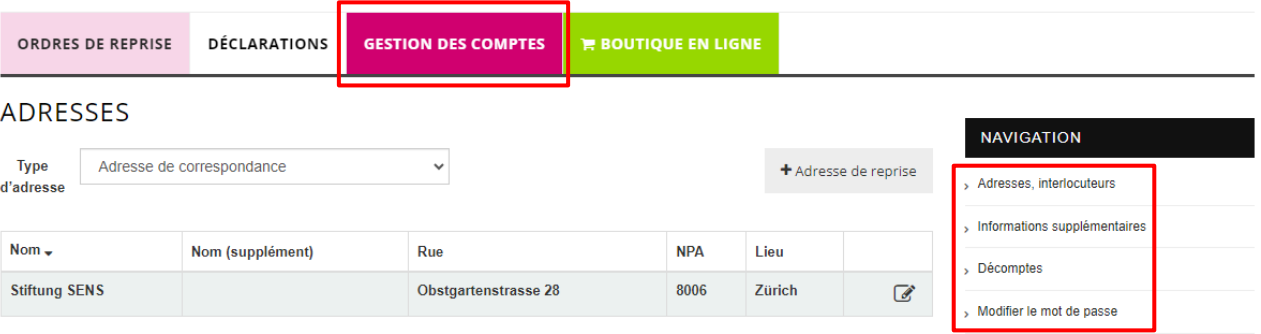

## <span id="page-6-1"></span>**8 Mot de passe oublié?**

Si vous avez oublié votre mot de passe, vous pouvez très facilement en demander un nouveau depuis la fenêtre de connexio[n https://portal.sens.ch/anmeldung.aspx](https://portal.sens.ch/web.aspx?PageID=107&WebPortalCmd=2926&WPParams=53BCD9AEB1DDD9E9C2D3B59EB8) en cliquant sur «Données de connexion oubliées». Il vous suffit pour cela d'indiquer votre numéro de client et votre adresse e-mail enregistrée chez nous. Vous pourrez ensuite définir un nouveau mot de passe. Si vous obtenez un message d'erreur et que l'adresse e-mail saisie n'est pas enregistrée dans notre système, corrigez l'adresse e-mail ou contactez-nous par e-mail [\(info@sens.ch\)](mailto:info@sens.ch) ou par téléphone (+41 43 255 20 00).

# $S2 \cap S$  eRecycling

## **CONNEXION**

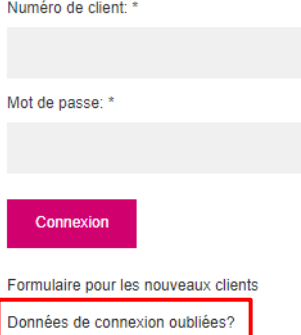